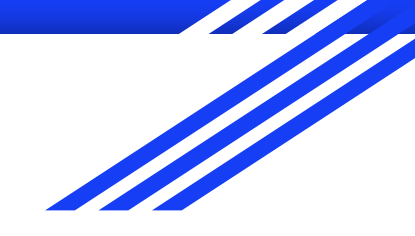

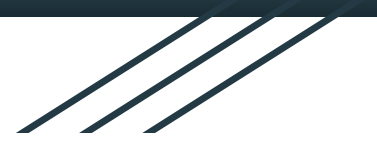

# Google Drive Parent Guide

**Valley Stream 24** 

### Check to see that your child is signed in to Google

● When you open Google, hover over the letter in the top right corner to make sure that your child is signed in to their **VS24 Google Account** 

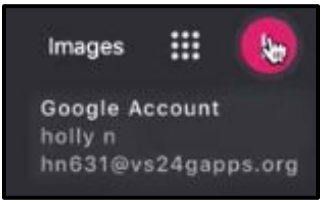

● If **not**, click on the letter that is displayed in the corner, and at the bottom, click "+Add another account" and have your child sign in with his/her school Google Account.

> $\mathbb{S}^+$ Add another account

# Google Apps

● The middle icon (9 squares) is known as the Waffle

m Images 牺 Google Account holly n hn631@vs24gapps.org

● When you click the Waffle, all of Google's applications will open

● Click on **Google Drive**

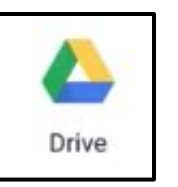

### Google Drive

● Here, you will see all of the work that your child has been working on with Google in school.

● Students can access old projects that they have worked on in previous years or projects that they are currently working on in class.

# Creating a New Project

1. Click +NEW at the top left corner

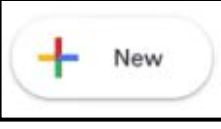

2. **Google Docs** is similar to Microsoft Word

Google Docs  $\equiv$ 

- a. If that is what you want, click it
- b. At the top left, you can change the title
- c. You can begin typing
- d. EVERYTHING WILL SAVE AUTOMATICALLY!

3. To find your work again, return to your Google Drive tab and it will be located at the top. You can double click on it to re-open.

# To share work with a teacher:

1. At the top right, click SHARE

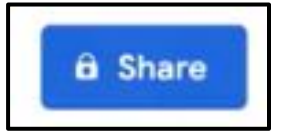

2. Click in the text box, begin typing the teacher's name.

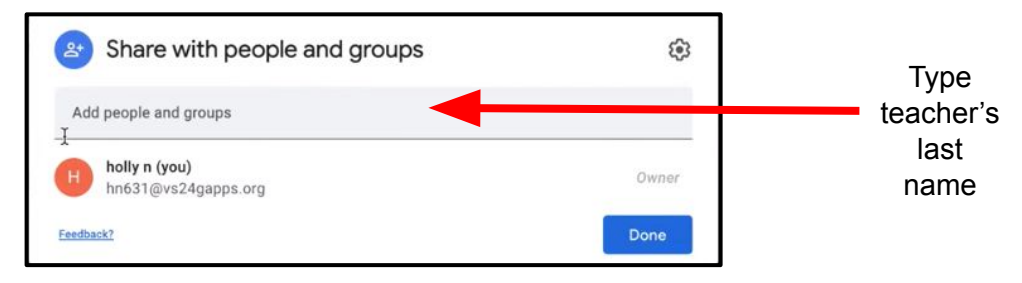

3. Click on the teacher's name

# Sending work continued...

4. To the right of the teacher's name, is a drop down menu labeled "Editor"

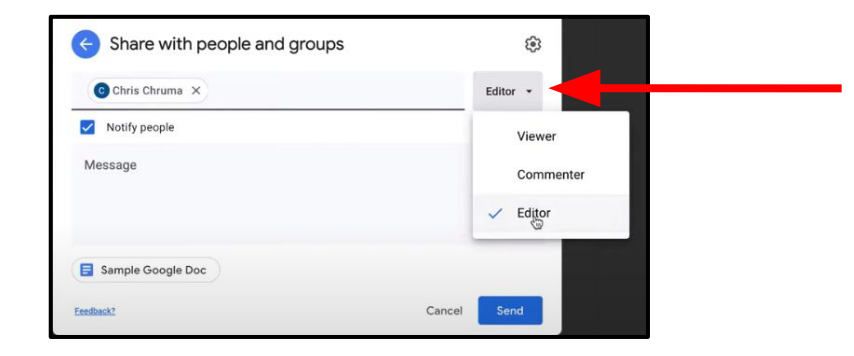

- **Viewer** = the teacher you are sharing the work with can only view it and cannot change anything
- **Commenter** = the teacher can only make comments on your work & cannot change anything
- **Editor** = the teacher can change/edit anything in the document.

## Sending work continued...

5. Below the teacher's name, you can choose to write a message (completely optional)

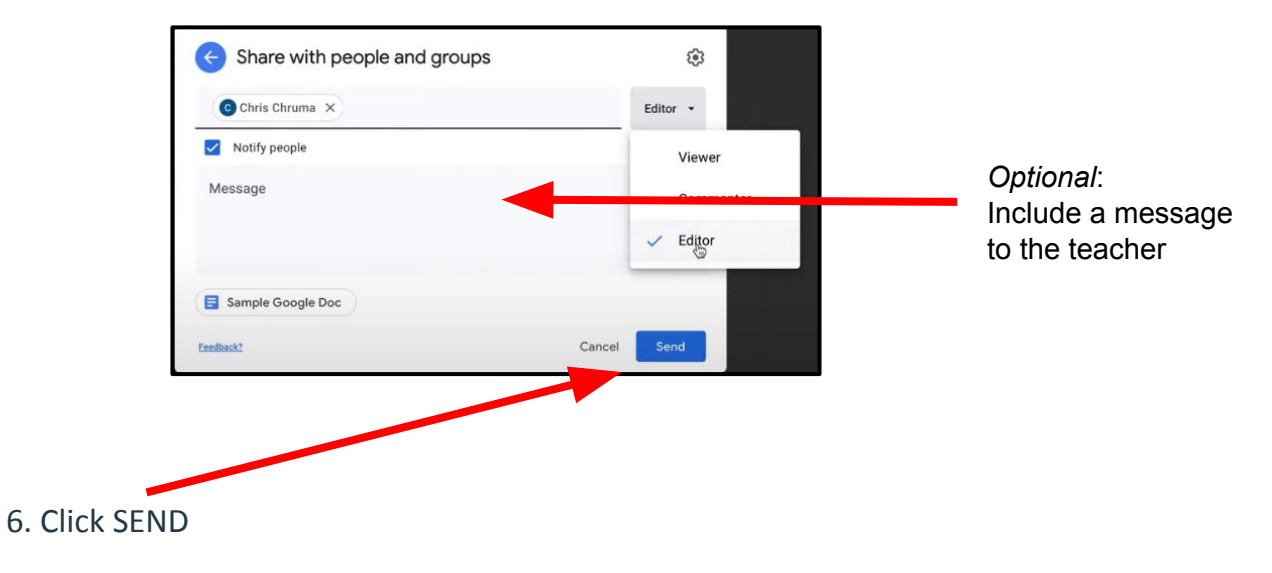